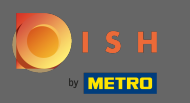

Besuchen Sie zuerst Ihre DISH Order Website des Restaurants und kopieren Sie Ihre URL .  $\boldsymbol{\Theta}$ 

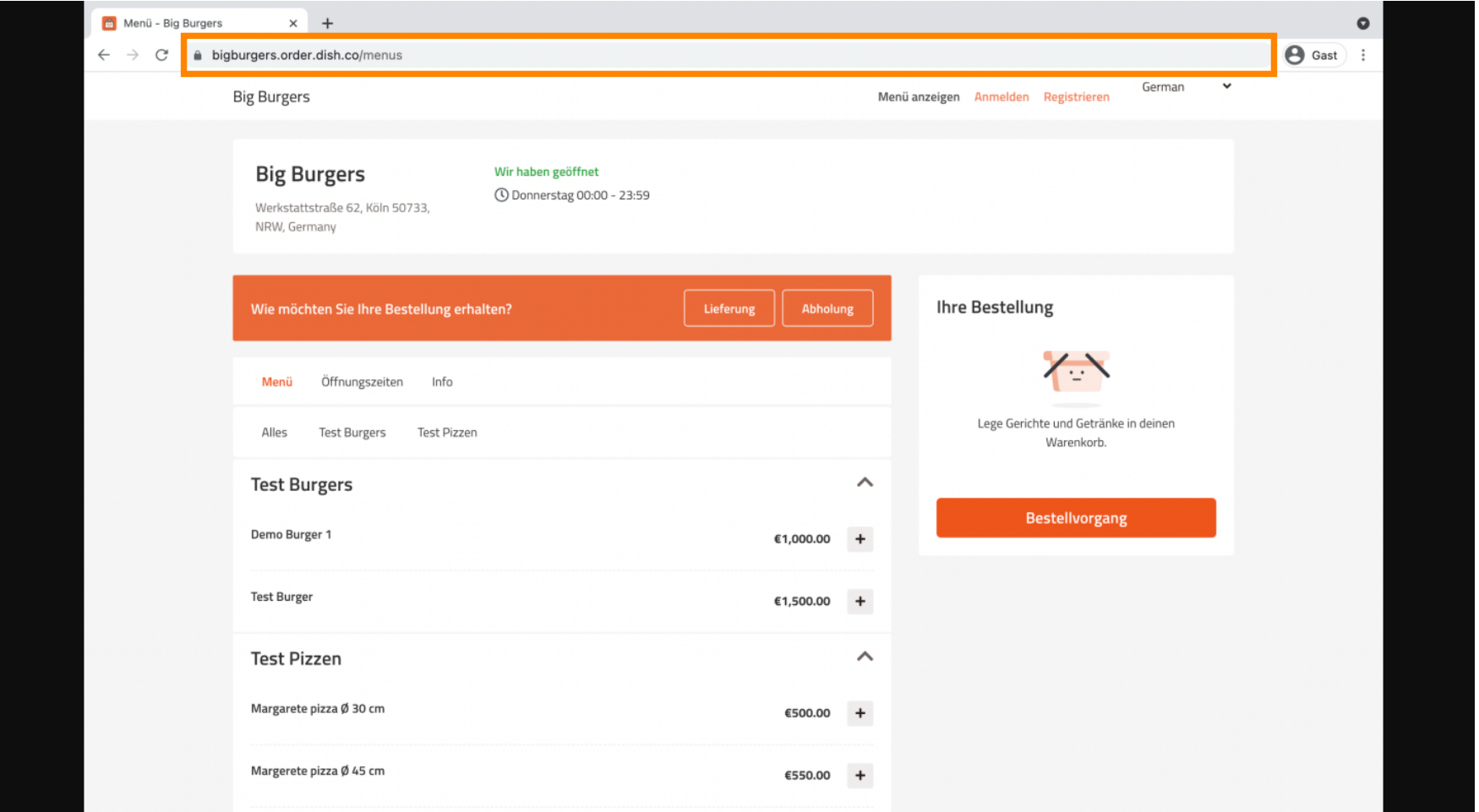

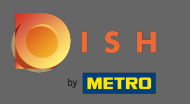

Die erste, bequeme und empfehlenswerte Variante ist, sich bei DISH Weblisting anzumelden und auf  $\bigcap$ Profl zu klicken . Hinweis: Es gibt zwei Varianten, den Link der DISH Order Website mit Google My Business zu verbinden.

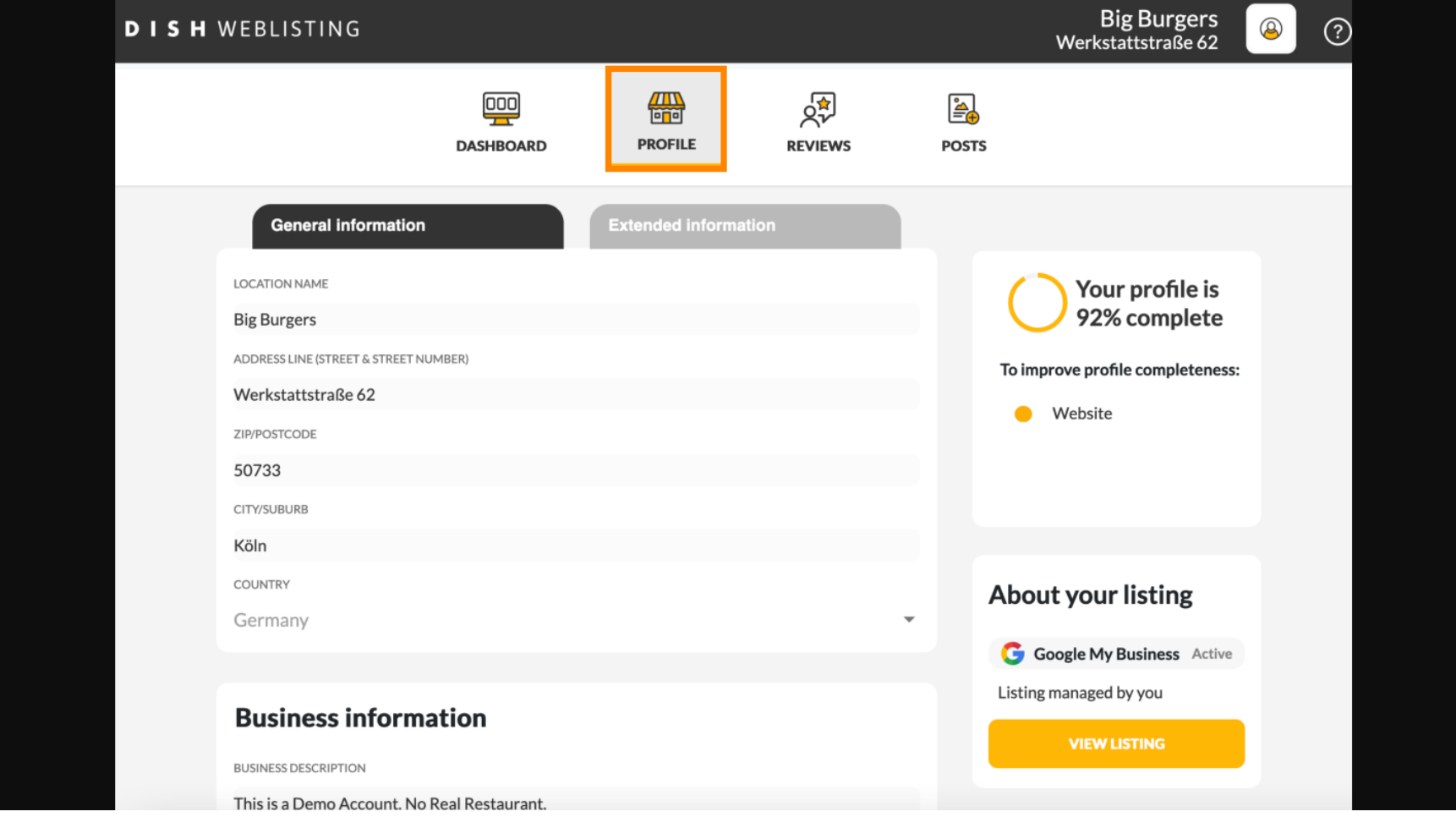

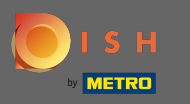

Scrollen Sie nach unten bis zu den Unternehmensinformationen. Im Feld Link zur Essensbestellung  $\boldsymbol{\Theta}$  können Sie die URL Ihrer DISH-Bestell-Website eingeben. Hinweis: Achten Sie darauf, die aktualisierten Informationen zu speichern .

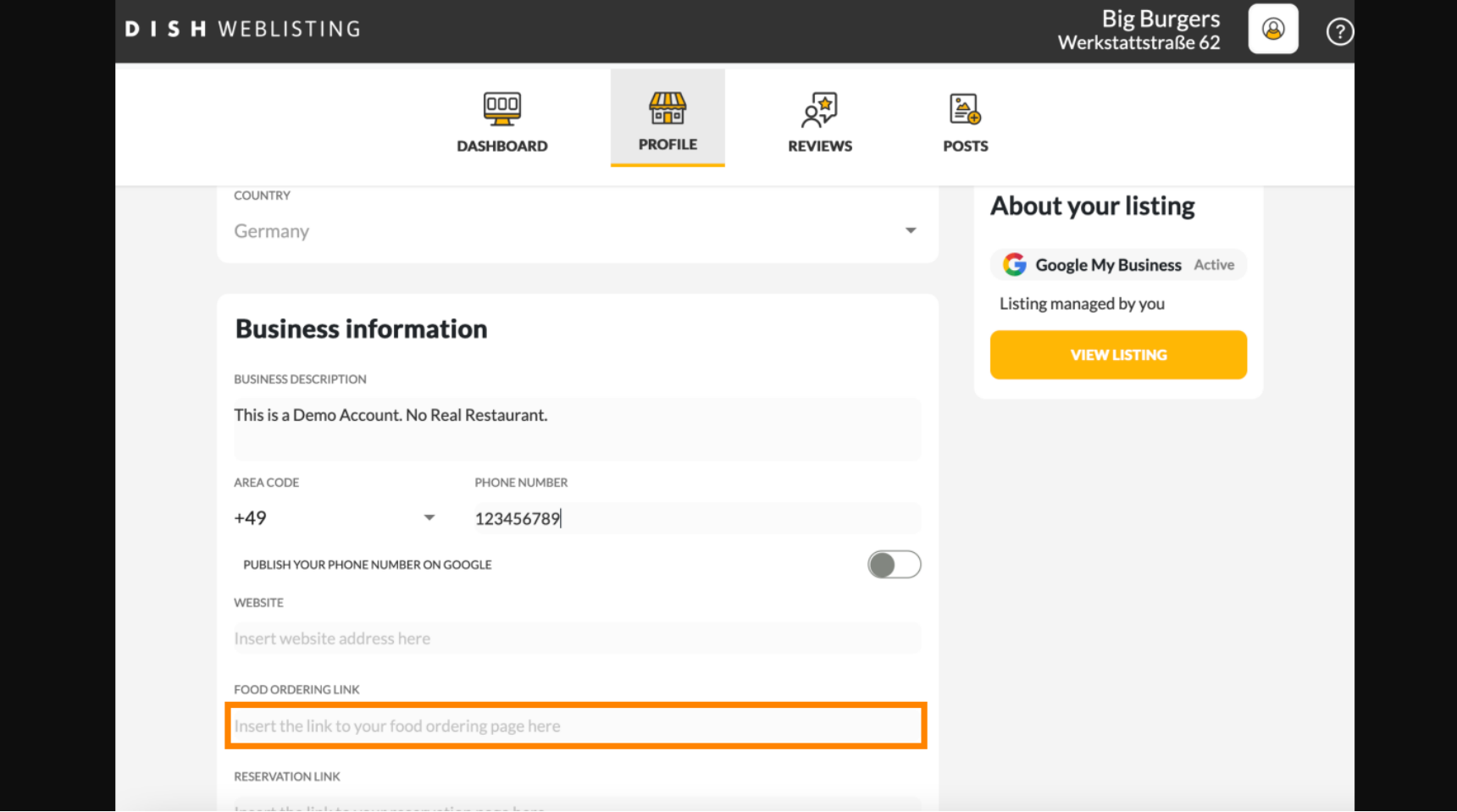

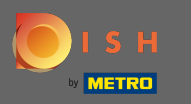

Mit DISH Weblisting wird der Link zur Essensbestellung automatisch im Google-Eintrag Ihres ⋒ Restaurants platziert, ohne dass Sie das komplexe Google My Business-Konfigurationspanel verwenden müssen

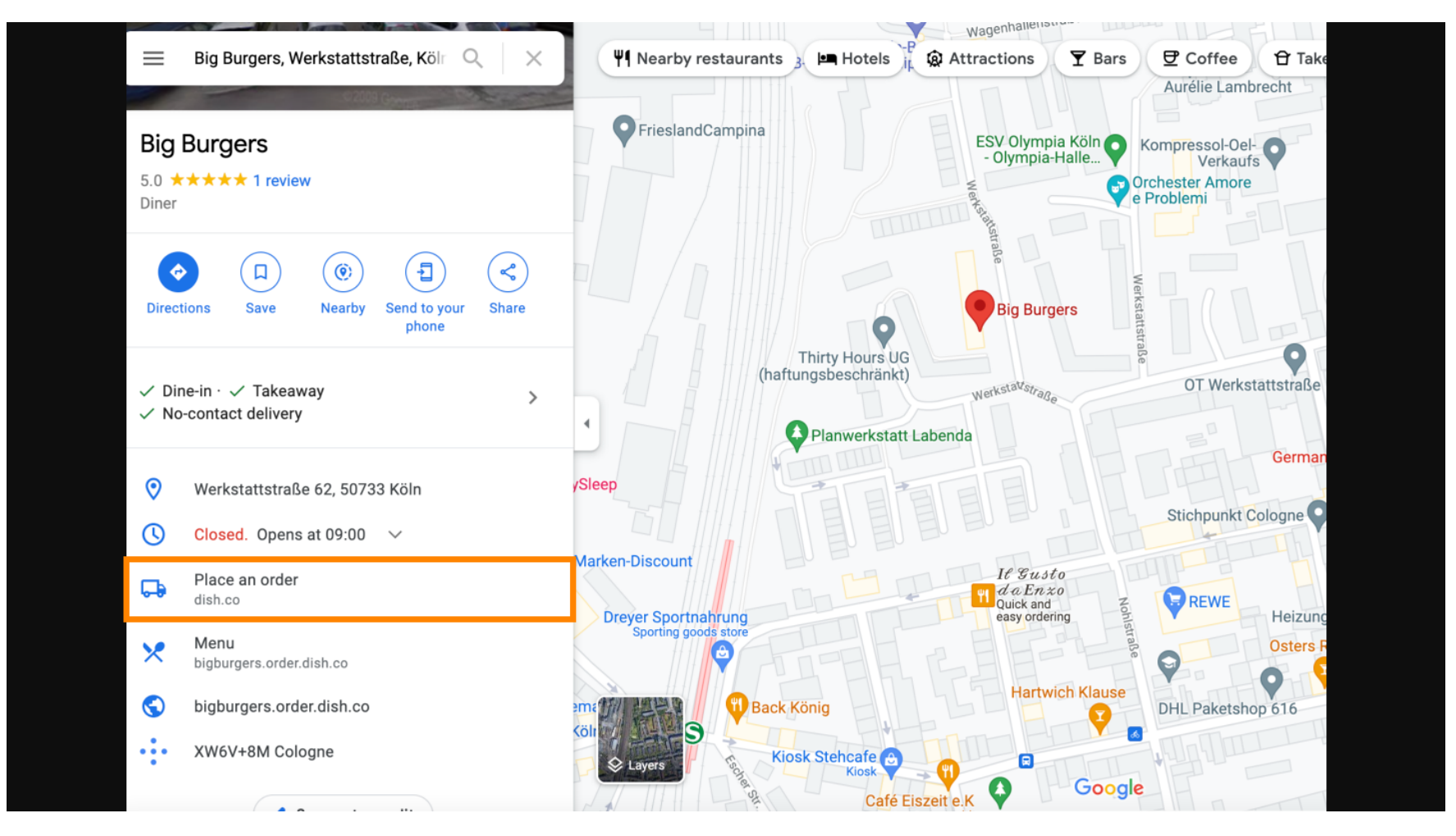

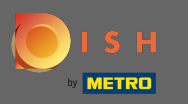

Die zweite Variante: Sie befnden sich im Dashboard Ihres Google My Business Kontos. Klicken Sie auf  $\boldsymbol{\Theta}$ Info, um die Unternehmenseinstellungen anzupassen.

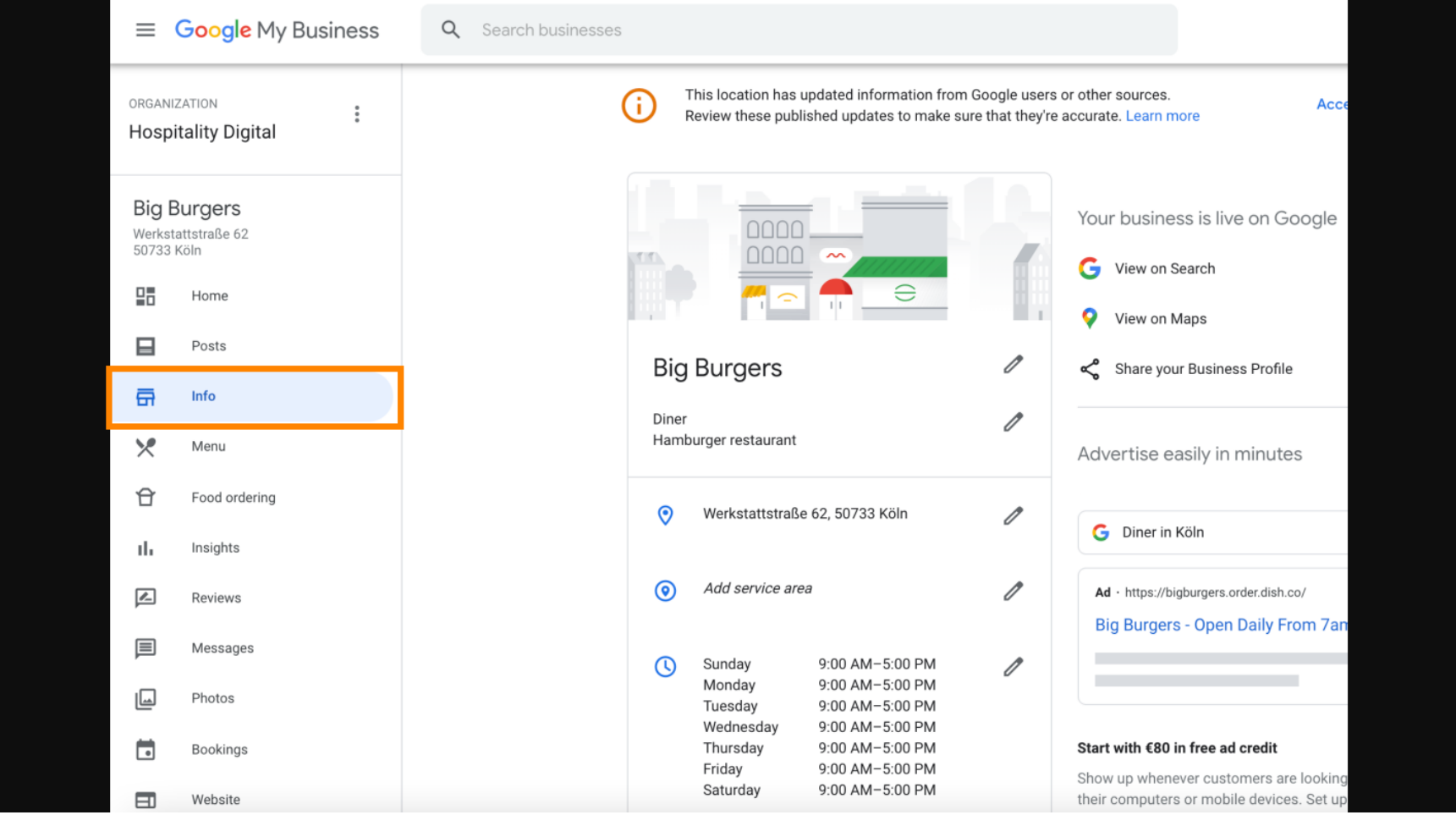

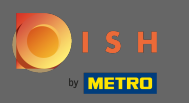

Scrollen Sie nach unten, bis Sie die Bestelllinks erreichen , und klicken Sie auf das Stiftsymbol , um Ω Bestelllinks hinzuzufügen oder zu entfernen.

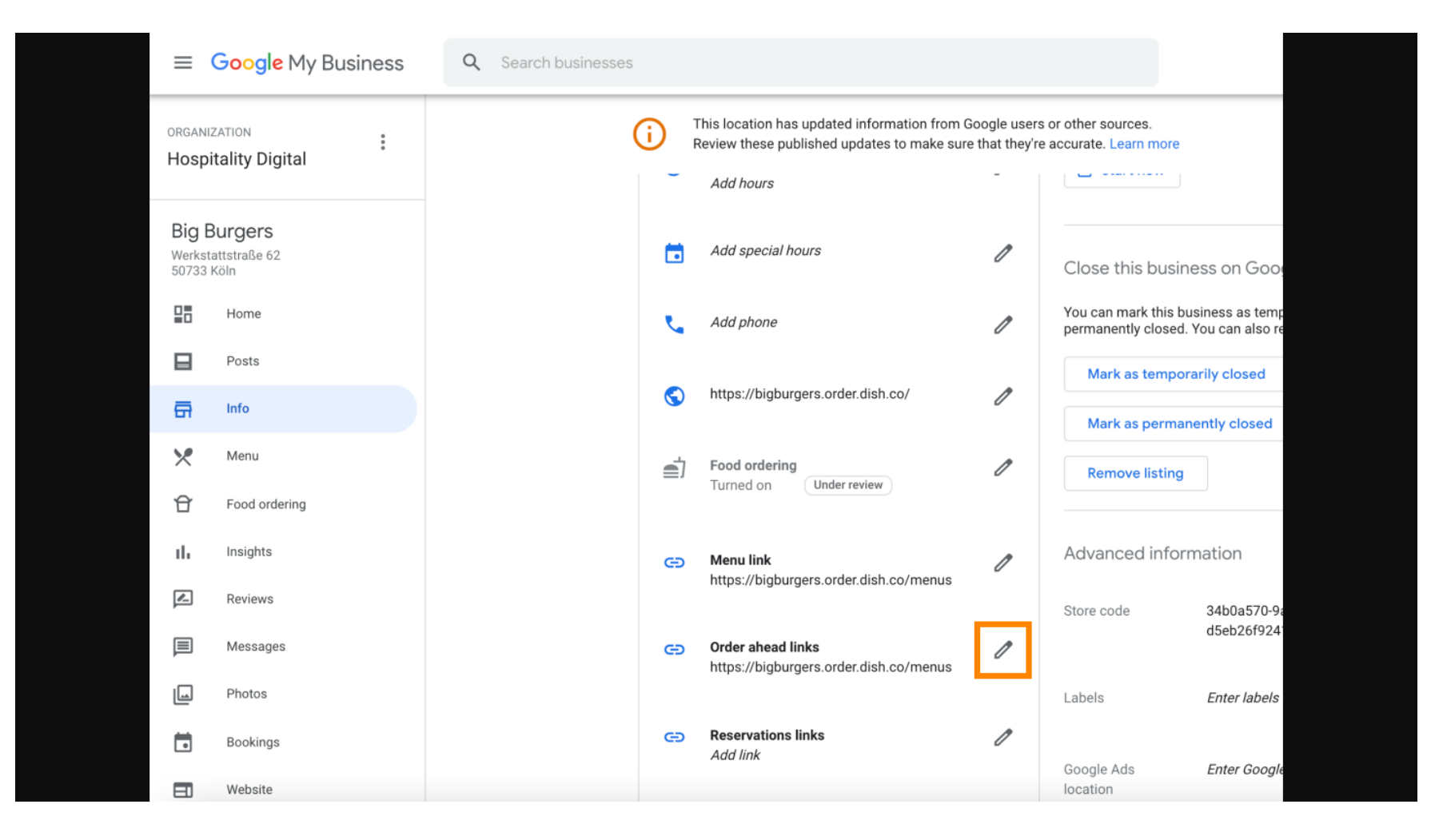

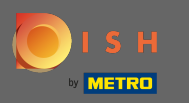

## Fügen Sie die zuvor kopierte ein URL Ihrer DISH-Bestellwebsite hier. Λ

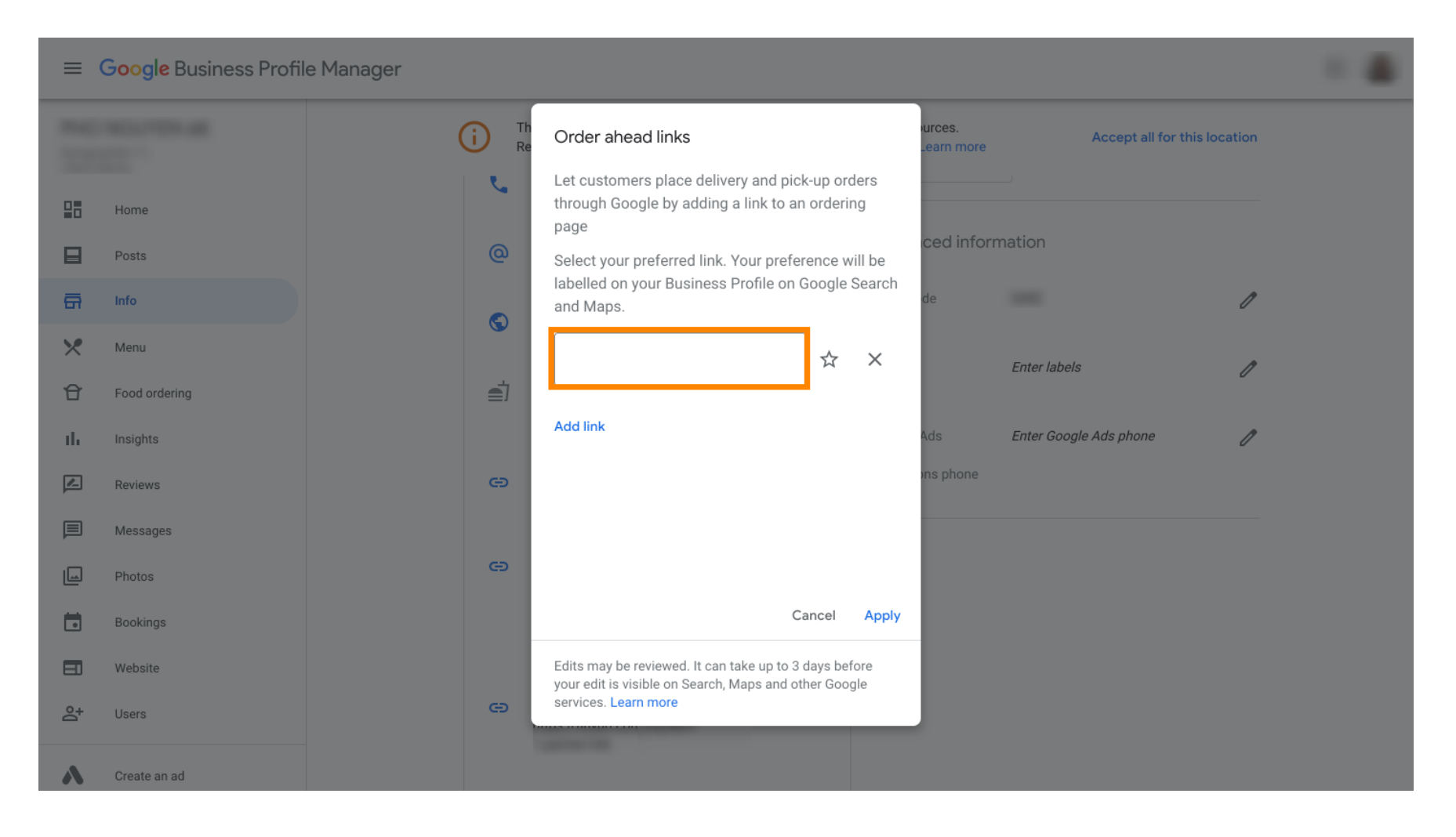

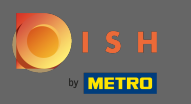

Stellen Sie sicher, dass Sie den Link bevorzugen, indem Sie auf den Stern klicken. Hinweis: Der Link  $\boldsymbol{0}$ wird den Gästen als bevorzugter Link nach Restaurant angezeigt .

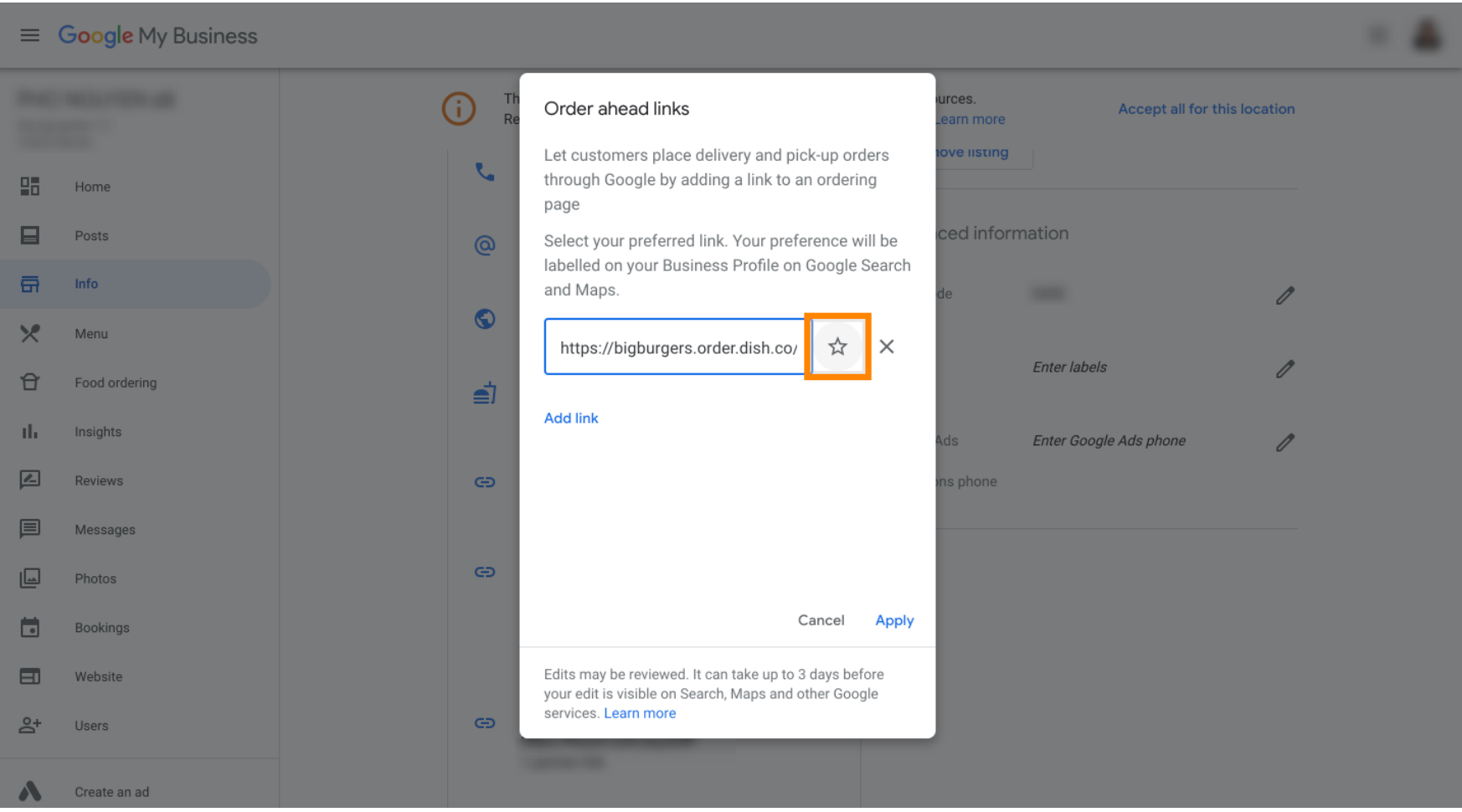

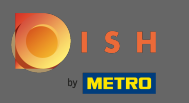

## Schließen Sie den Vorgang ab, indem Sie auf Anwenden klicken .  $\boldsymbol{0}$

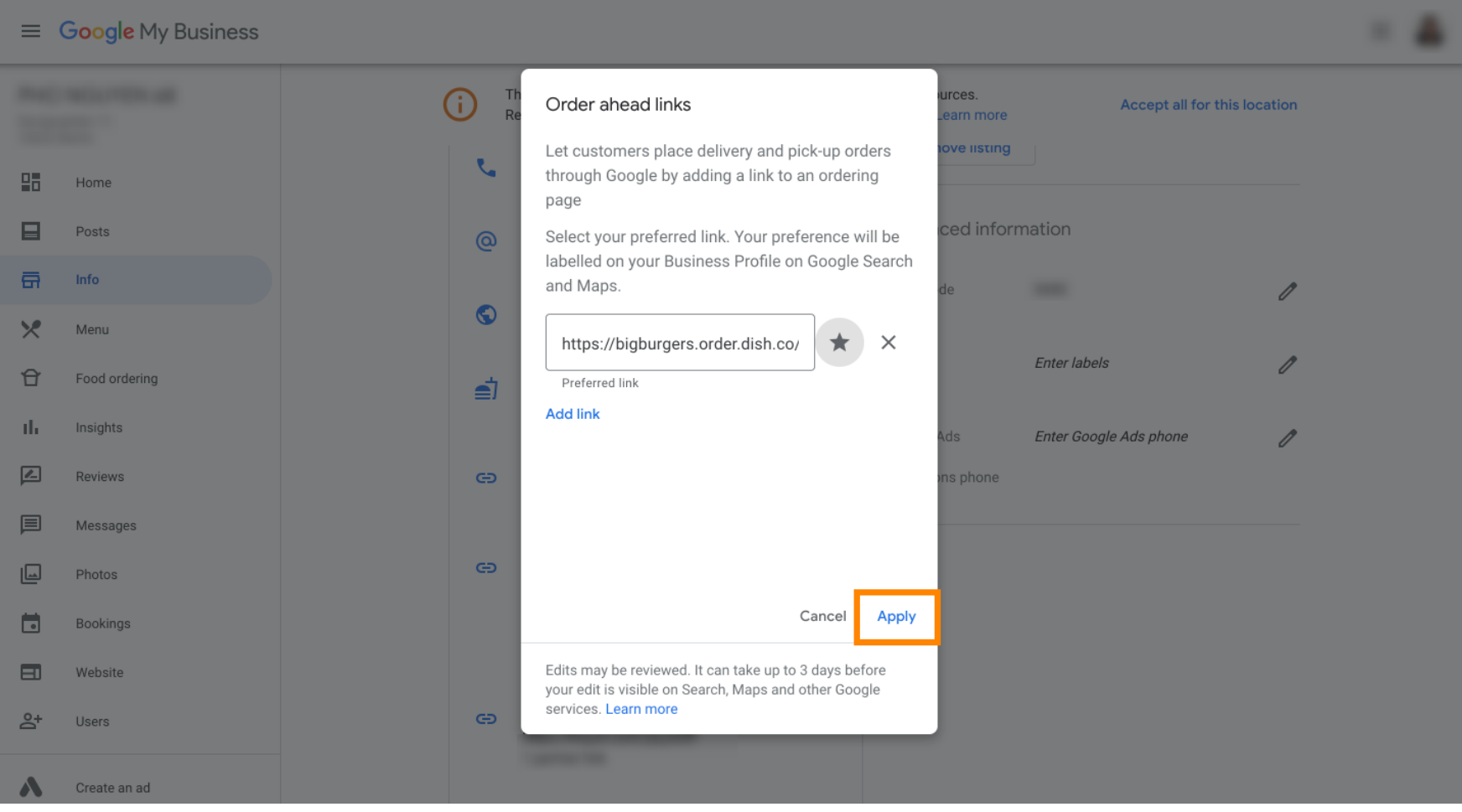

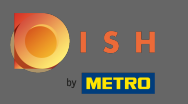

Stellen Sie sicher, dass die Option zum Bestellen von Speisen aktiviert ist. Wenn nicht, klicken Sie auf ∩ das Stiftsymbol .

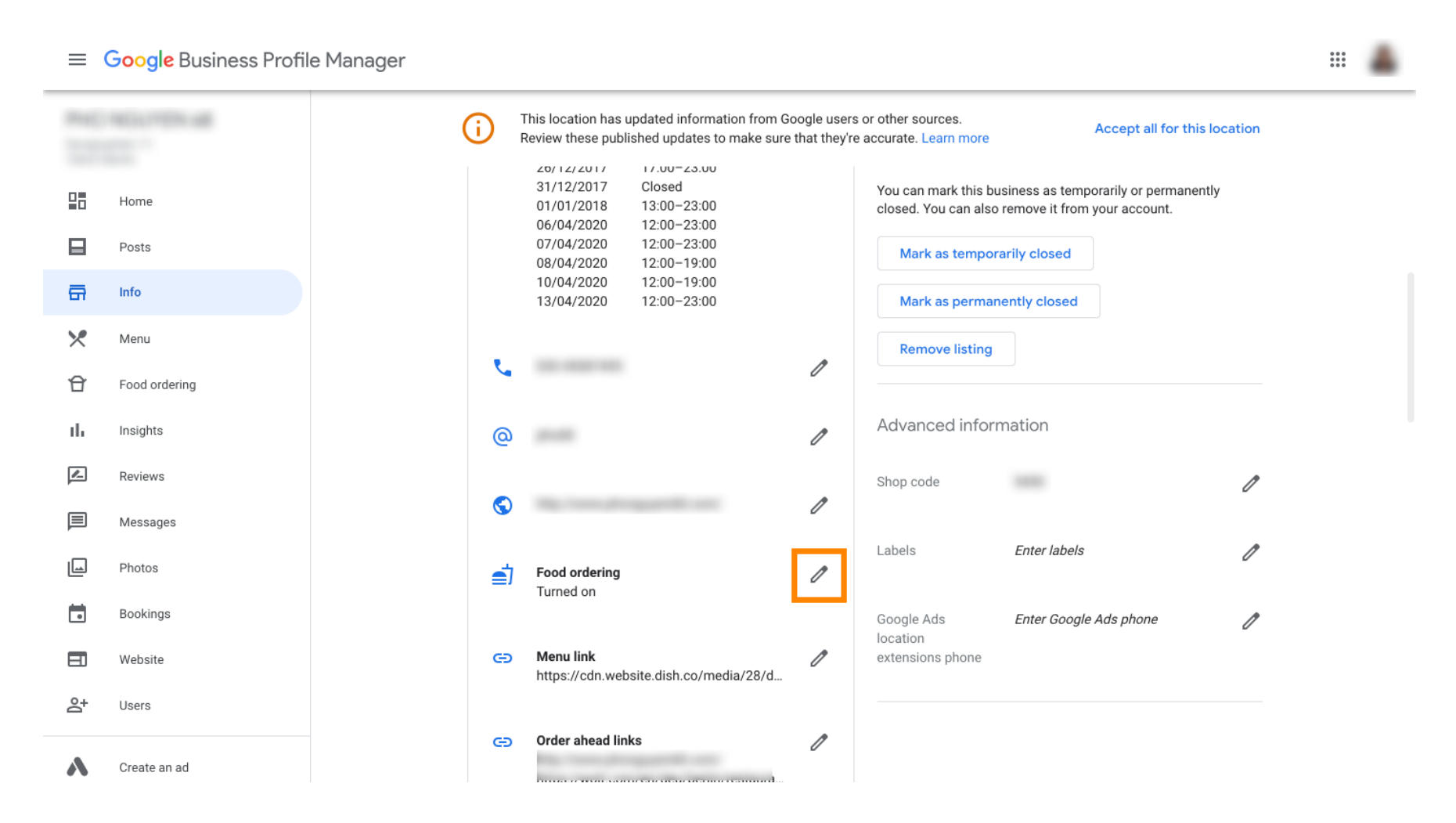

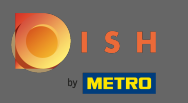

## Klicken Sie nun auf den Ein- / Ausschalter , um den Bestellbutton zu aktivieren. Λ

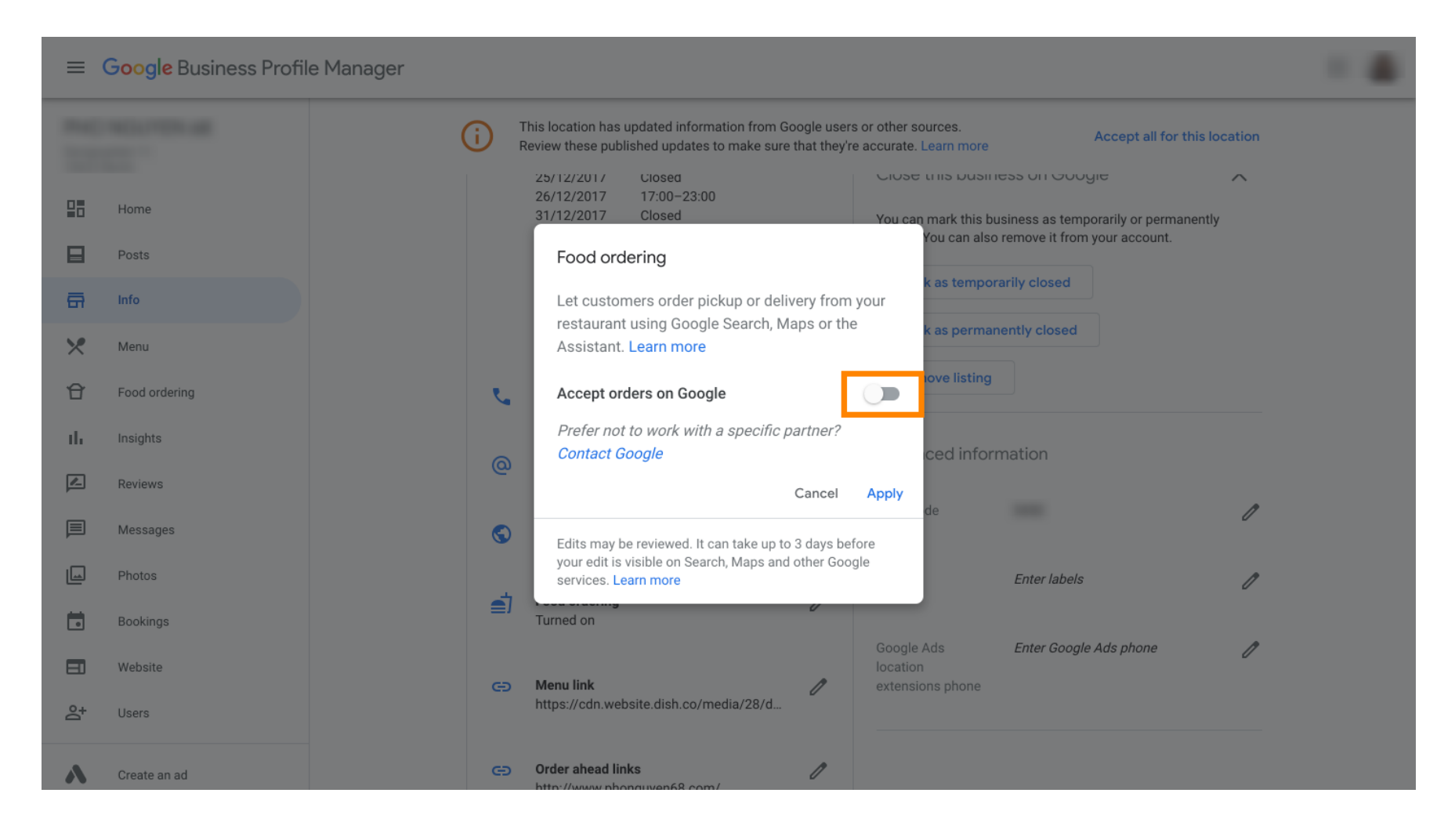

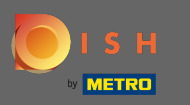

## Bestätigen Sie mit Anwenden .  $\boldsymbol{0}$

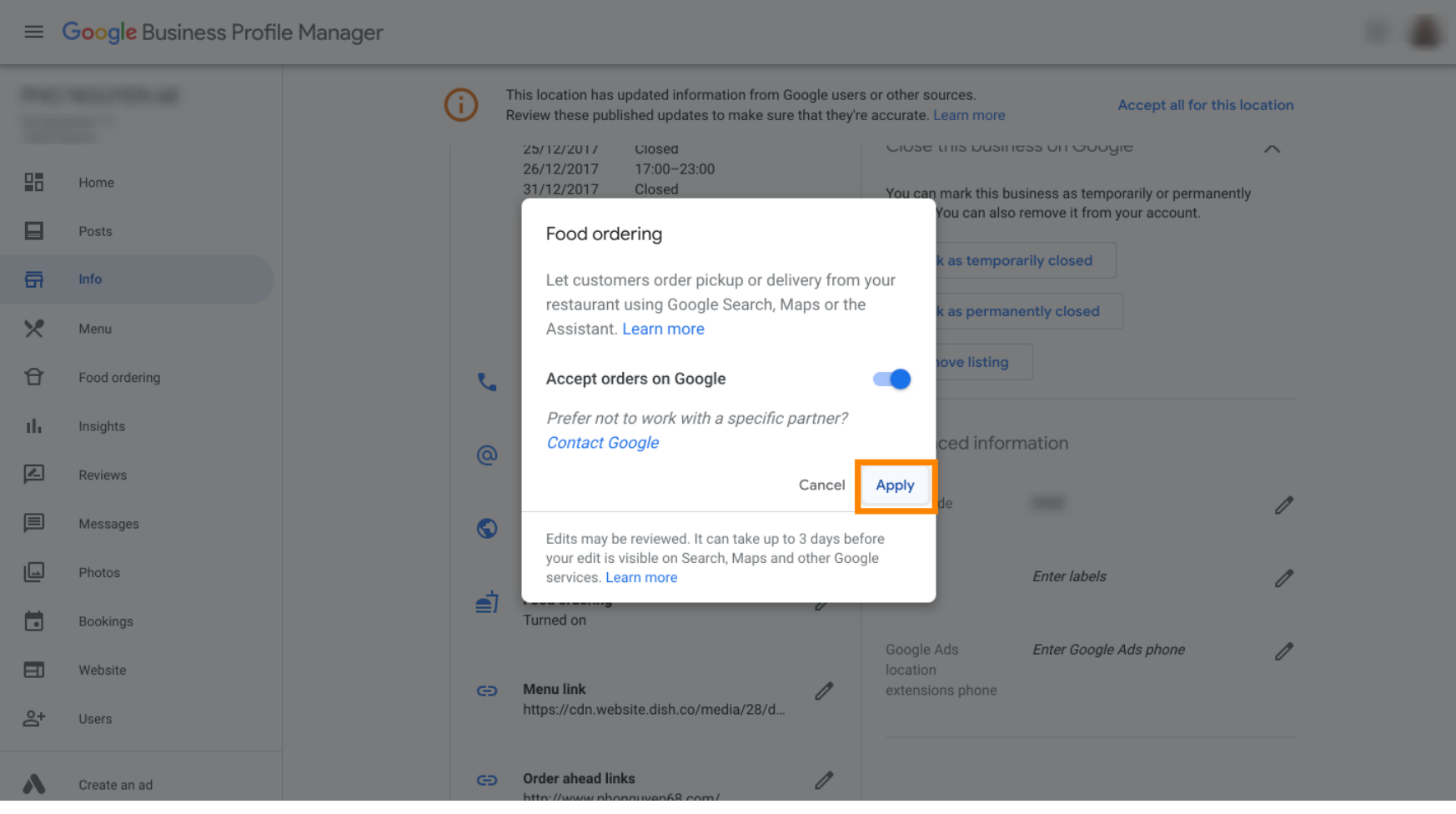

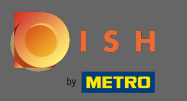

Die Änderung muss von Google überprüft werden. Dies kann einige Minuten dauern, bis es aktualisiert ⋒ wird.

 $\equiv$  Google Business Profile Manager

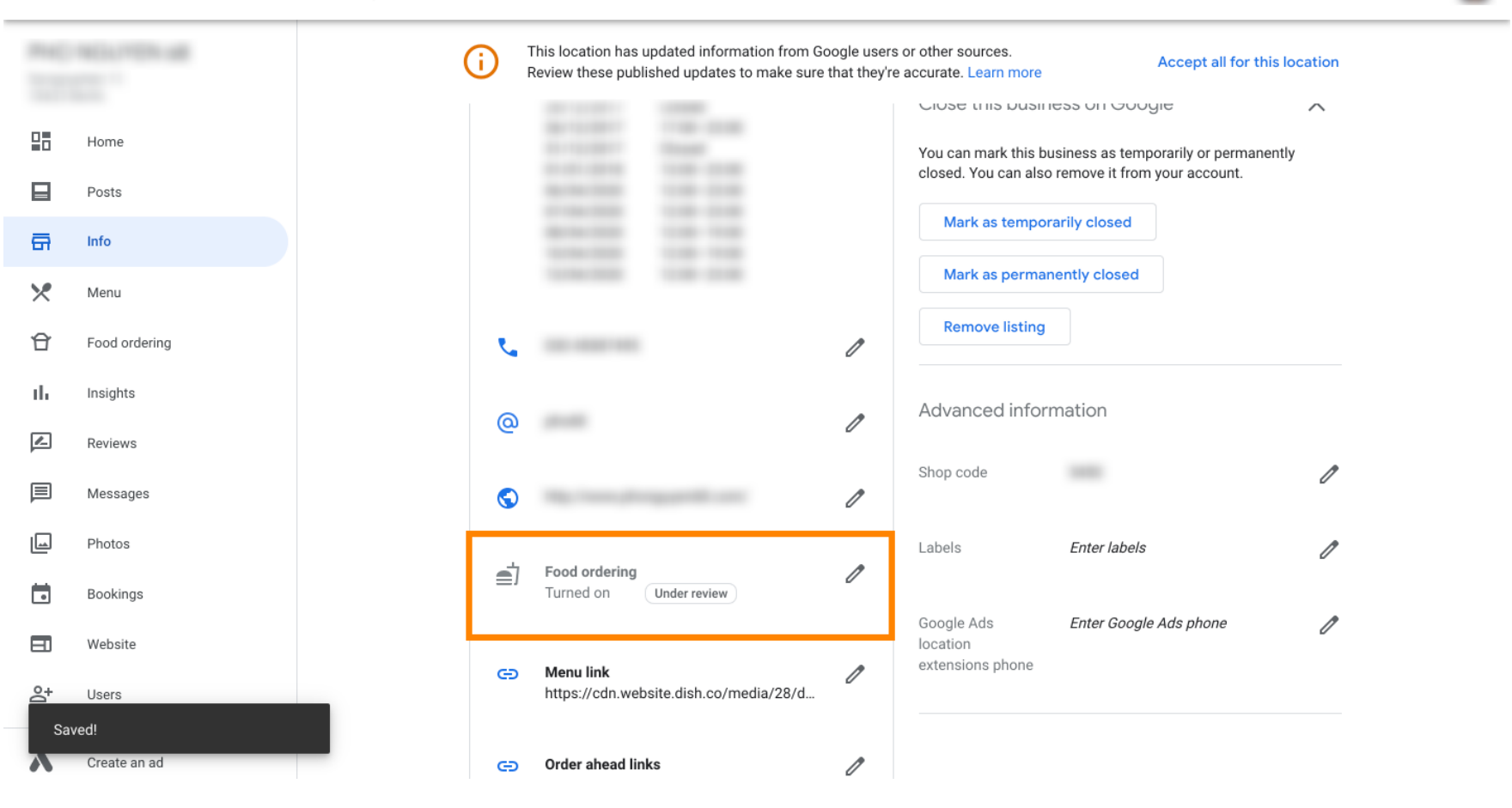

 $\ddot{...}$ 

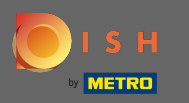

Das ist es. Sie haben DISH Order erfolgreich in den Google-Eintrag Ihres Restaurants integriert. ⋒

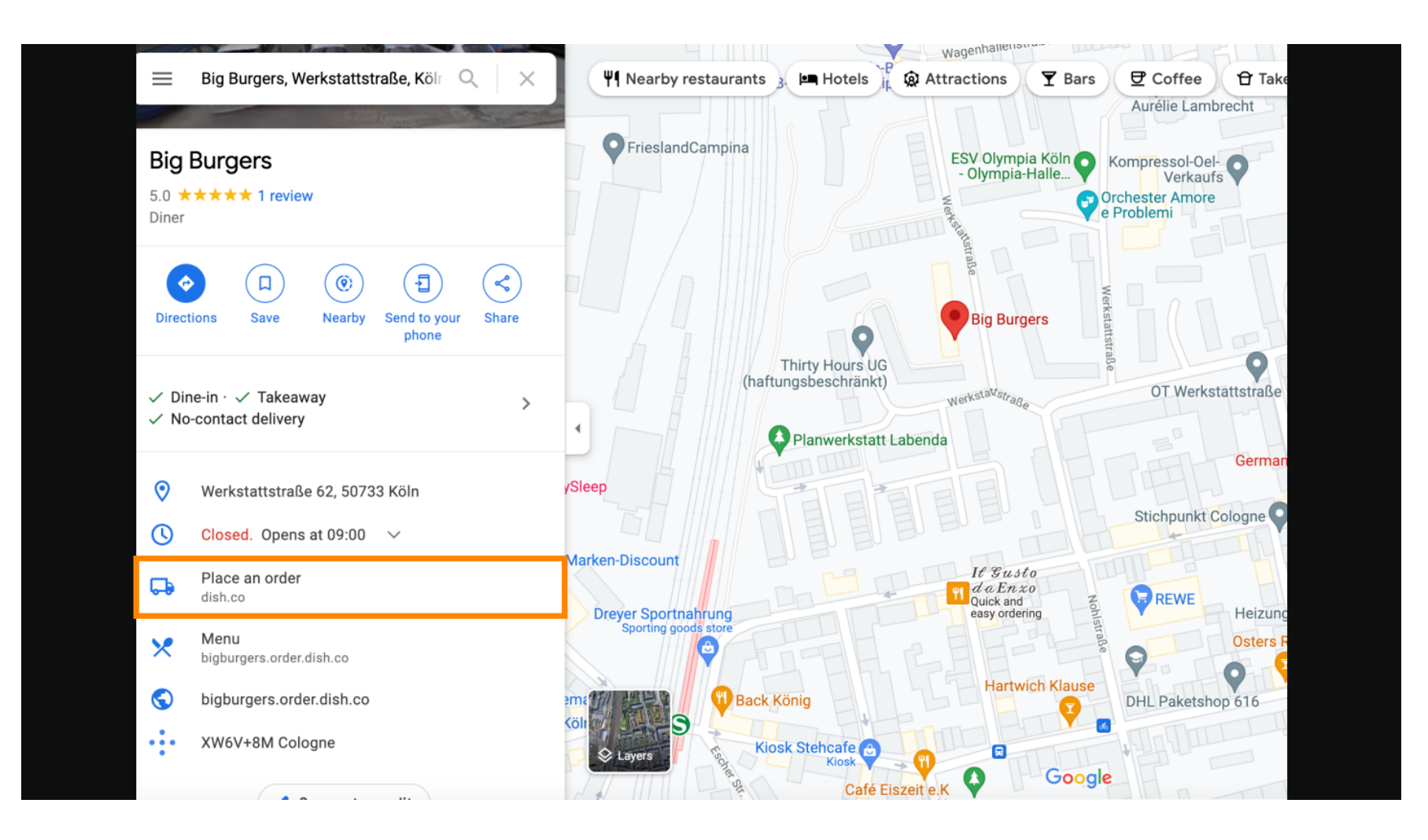